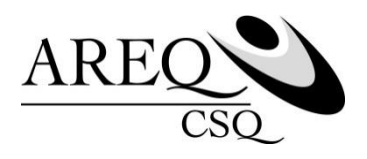

# **Comment s'inscrire au site Accès | assurés de SSQ Capsule 1**

Ce document d'information explique la façon de vous inscrire au site Accès | assurés de SSQ. Cela vous permettra d'accéder rapidement à votre dossier et de profiter des différentes fonctionnalités qu'offre le site, telles que :

- Réclamer vos frais d'assurance maladie
- Consulter votre relevé de prestations électronique
- Modifier le bénéficiaire de votre assurance vie
- Modifier vos personnes à charge
- Faire un changement d'adresse
- Consulter la brochure d'assurance ASSUREQ
- Imprimer votre carte d'assurance
- Imprimer des formulaires
- Connaître le solde de votre compteur pour les garanties concernées
- Et bien plus encore!

Il y a quatre (4) étapes à suivre.

Avant de commencer, assurez-vous d'avoir votre carte d'assurance SSQ **et** votre certificat d'assurance collective en main.

**Si vous n'avez pas votre certificat d'assurance collective, communiquez avec le service à la clientèle de SSQ au 418 651-6962 ou au 1 888 833-6962. Un agent vous accompagnera dans votre démarche d'inscription.**

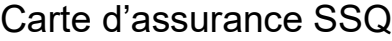

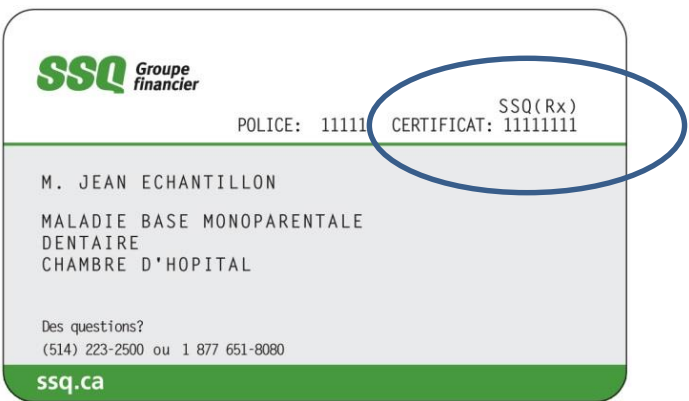

## Certificat d'assurance collective SSQ

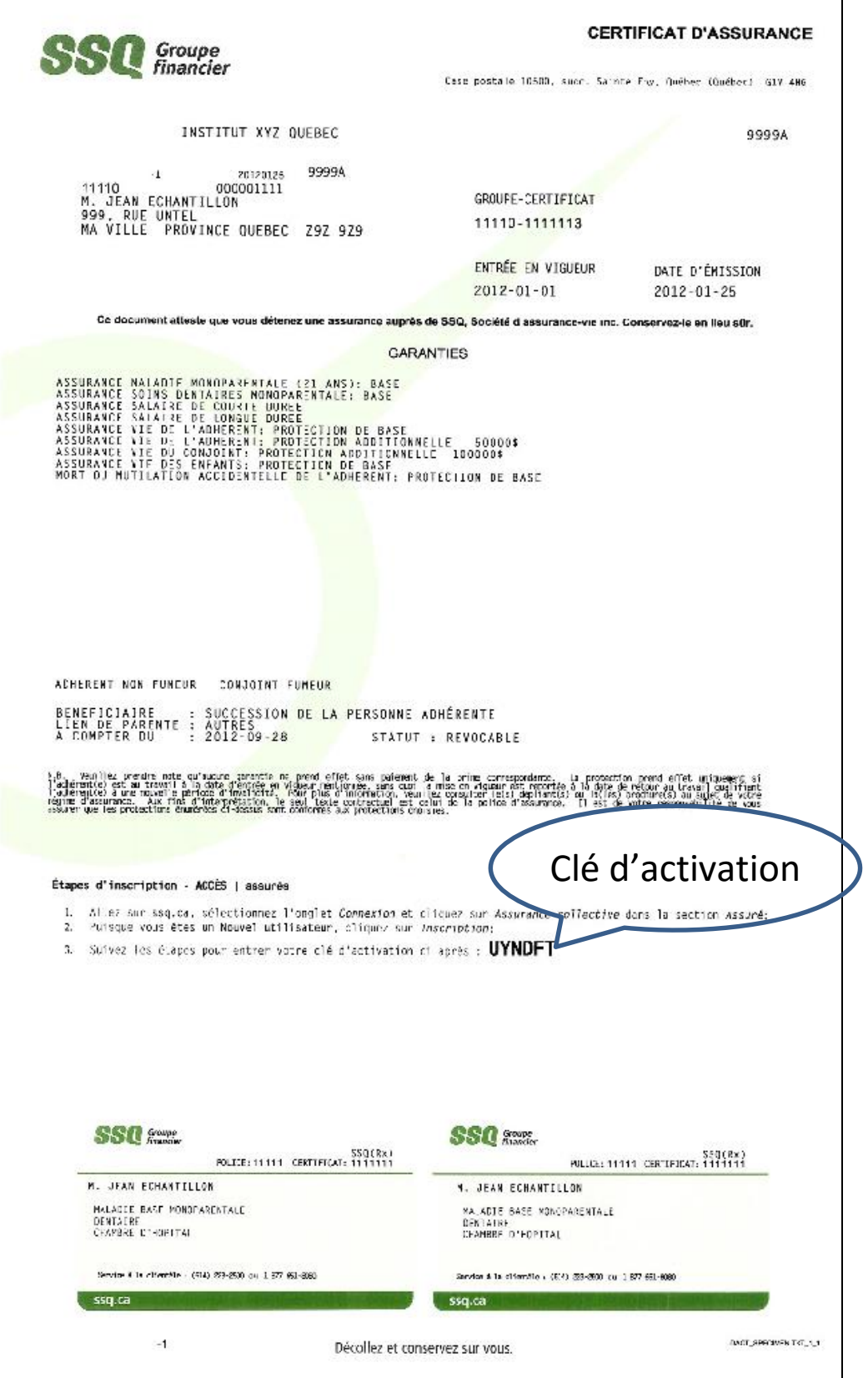

- ▶ Rendez-vous au ssq.ca
- > Cliquez sur l'onglet CONNEXION en haut à droite.
- Cliquez sur ASSURANCE COLLECTIVE sous ASSURÉ.

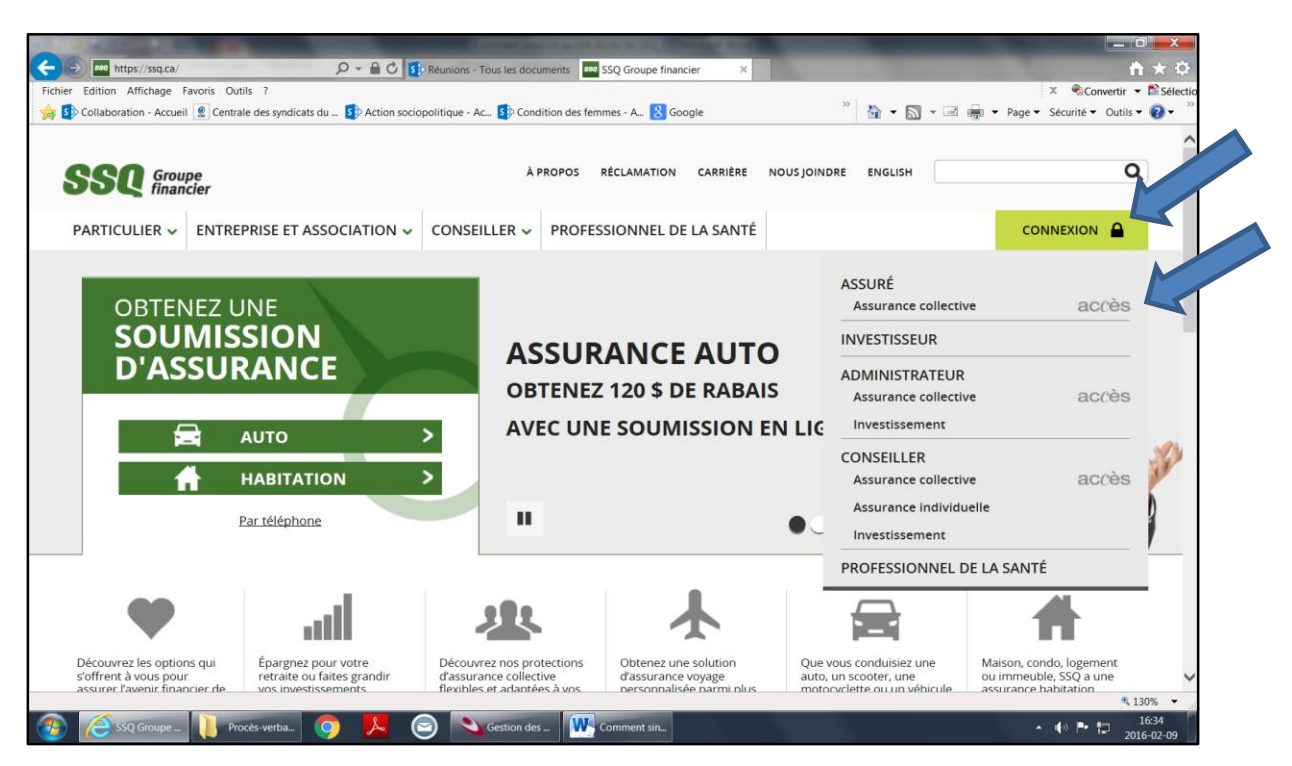

Puisque vous êtes un nouvel utilisateur, cliquez sur INSCRIPTION à droite.

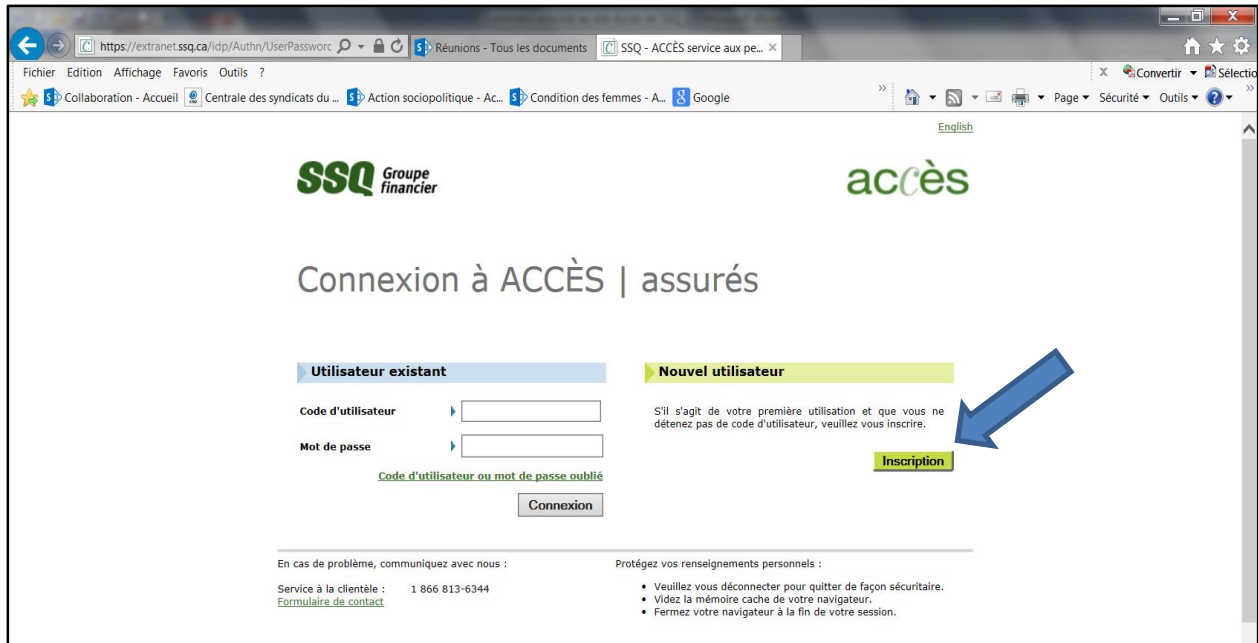

## **Étape 1 Identification**

- $\triangleright$  Saisissez vos informations personnelles.
- Cliquez sur SUIVANT pour passer à l'étape suivante.

Prenez soin de bien noter le code d'utilisateur et le mot de passe que vous aurez créés. Vous en aurez besoin ultérieurement pour vous connecter.

## **Étape 2 Certificat d'assurance**

Saisissez maintenant votre **numéro de certificat**.

Votre numéro de certificat se trouve sur votre carte d'assurance SSQ ou sur votre certificat d'assurance. Il s'agit d'un numéro de 7 chiffres.

**▶ Cliquez sur SUIVANT.** 

## **Étape 3 Clé d'activation**

Saisissez votre **clé d'activation**.

Votre clé d'activation se trouve sur votre certificat d'assurance au bas du document, dans la section *Étapes d'inscription – ACCÈS | assurés.*

- Cochez la case « *J'ai lu et j'accepte les conditions d'utilisation et de confidentialité ».*
- Puis appuyez sur SUIVANT pour terminer votre inscription.

## **Étape 4**

#### **Consultez vos courriels!**

Une fois ces étapes franchies, vous recevrez un courriel de la part de SSQ Groupe financier dans lequel vous devrez cliquer sur le lien indiqué pour confirmer votre inscription.

Validez ensuite l'exactitude de vos informations et

 cliquez sur ACCÉDEZ À VOTRE DOSSIER. Vous serez ainsi redirigé vers le site Accès | assurés.

Vous êtes maintenant inscrit au site Accès | assurés. Dorénavant, pour vous connecter au site, entrez vos informations personnelles dans la section de gauche en tant qu'utilisateur existant.

**Pour en savoir plus sur les services électroniques offerts par SSQ Groupe financier, rendez-vous au ssq.ca/services-electroniques.**